# Research design & study execution workshop series Session 7

SEPTEMBER 30, 2015

## **Quick review of Sessions 1-6**

- How to identify a "good" research question
- Common study designs: Pros & cons
- Selecting appropriate study subjects
- Understanding variables types and their measurement
- Good data management: Data collection & entry

Case study: Football-related injuries

# Nuts and bolts of good data management: Part II

Data cleaning

# Data management process

All of the steps required to create a clean data set ready to be analyzed

# Overview of the process

- 1. Collect the data
- 2. Enter the data
- 3. Clean the data
- 4. Recode, transform and derive new variables
- Document and archive data sets

# Data cleaning means detecting and eliminating errors in the data set

# Data cleaning is an absolutely essential, iterative, and time-consuming process

Think days or weeks (not hours)

~80% of project time spent on data preparation

# Three keys to success

- 1. Plan ahead (develop clear cleaning guidelines)
- 2. Be consistent and follow through
- Document whatever you did

# Six types of errors

- Duplicate cases
- Missing data
- Impossible values for specific variables
- Outliers
- Breakdowns in logic
- Cases who met the exclusion criteria (should not be in the study)

# Some sources of error

- Inaccurate data transfer
- Lack of constraints during data entry
- Key stroke errors during data entry
  - Transposed letters or numbers
  - Hit 'enter' too soon
  - Shift/Caps lock (on/off)

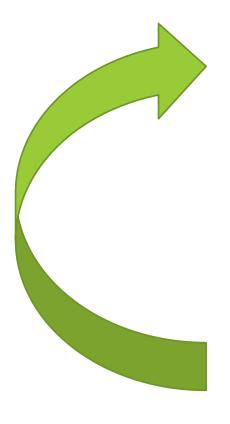

# Look at your data

- 1. Investigate any questionable values
- 2. Decide how to resolve (retain, update, or delete)
- 3. Modify the data file accordingly

# Document the process

Repeat until the data are "clean enough" to answer your key research question

# Concentrate effort on key variables

- 1. Outcome variable
- 2. Essential predictor variable(s)

# Methods for looking at your data

- 1. Manually inspect raw data files
- 2. Use built-in features of Excel (Pivot tables, functions, etc.)
- Write data cleaning programs using statistical software (Stata)

Note: #3 is most reproducible, but #2 most practical for this audience

# How to examine your data

- List frequencies (1 variable)
- Cross-tabulate frequencies (2 or more variables)
- Run summary statistics (means, min-max)
- Create graphs (bar graphs, scatterplots, etc.)

# Six examples (Excel-based)

# **Assumptions**

- Raw data file has been archived for safe-keeping
- Excel data sheet has
  - One header row with variable names
  - Each row includes a single case
  - Each column includes one variable
  - No extra rows of summary data
- Data are sorted on key variable(s)

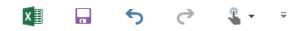

FILE HOME INSERT PAGE LAYOUT FORMULAS DATA REVIEW VIEW ACROBAT

fx N19 K Α В D E F G Н Patient Sex Patient Age Organization Patient Status Exam Completed Date Exam Code Report Text mrna acca year month Male **UEXT** 19 CH 20133004 2719927 12/23/2014 15:44 2014 HISTORY: 19-year-Emergency 12 Male 16 CH 11/30/2014 18:25 **FORARM** 2 views left forearm 3 20256331 2709176 2014 11 Emergency Male 16 CNI 20286919 2712859 12/8/2014 16:38 2014 12 **FINGER** XR, finger(s), minim 4 Inpatient 5 Male 14 CH 20380881 12/15/2014 0:01 2014 12 HAND3 3 views right hand H Emergency 2715666 6 Male 12 CH 20383774 2677867 9/20/2014 18:31 2014 CTRAUMABR Examination: CT of t 9 Emergency 20410999 2709997 Male 12 CH 12/2/2014 12:29 2014 12 **KNEES** XR, knee; complete Emergency 8 Male 12 CH 20421615 2715287 12/13/2014 11:15 2014 12 HAND3 3 views right hand H Emergency 11 CH KNEE3 9 Male Emergency 20427354 2518004 9/14/2013 14:30 2013 9 Addendum BeginsIn 10 Male 11 CH 20427354 2518005 9/14/2013 14:30 2013 9 **FEMUR** Addendum BeginsIn Emergency 12 CH **KNEES** 11 Male 20433798 2716117 12/15/2014 16:40 2014 12 4 views right knee H Emergency 20504139 2709297 AP RIGHT HAND W 12 Male 10 CH 12/1/2014 9:20 2014 12 **FINGER** Emergency 13 Male 9 CH 20535503 2721171 12/27/2014 9:43 2014 12 **FINGER** AP left Hand with 2 Emergency 14 CH 20639803 2708968 11/29/2014 16:32 14 Male Emergency 2014 11 **FINGER** AP right Hand with 2 15 17 OT 20655764 2714531 12/11/2014 16:39 KNEE3 RIGHT KNEE SERII Male Outpatient 2014 12 11 CH 20657925 2710734 12/3/2014 17:37 AP left Hand with 2 16 Male 2014 12 **FINGER** Emergency 17 13 CH 20674900 2706182 11/22/2014 13:44 HAND3 AP right Hand with 2 Male Emergency 2014 11 18 Male 6 CH Emergency 20833664 2709336 12/1/2014 10:21 2014 12 FOOT3 3 views right foot His

# 1. Duplicate cases

Sort data in Excel using the unique identifier

Option 1: Manually inspect for duplicates (not so good)

Option 2: Use the conditional formatting feature (much better)

# **Option 2: Conditional formatting**

### 1. Select the range containing the unique identifier

|    | Α           | В           | C            | D              | E        | F       |   |
|----|-------------|-------------|--------------|----------------|----------|---------|---|
| 1  | Patient Sex | Patient Age | Organization | Patient Status | mrna     | acca    | E |
| 2  | Male        | 19          | CH           | Emergency      | 20133004 | 2719927 |   |
| 3  | Male        | 16          | CH           | Emergency      | 20256331 | 2709176 |   |
| 4  | Male        | 16          | CNI          | Inpatient      | 20286919 | 2712859 |   |
| 5  | Male        | 14          | CH           | Emergency      | 20380881 | 2715666 |   |
| 6  | Male        | 12          | CH           | Emergency      | 20383774 | 2677867 |   |
| 7  | Male        | 12          | CH           | Emergency      | 20410999 | 2709997 |   |
| 8  | Male        | 12          | CH           | Emergency      | 20421615 | 2715287 |   |
| 9  | Male        | 11          | CH           | Emergency      | 20427354 | 2518004 |   |
| 10 | Male        | 11          | CH           | Emergency      | 20427354 | 2518005 |   |
| 11 | Male        | 12          | CH           | Emergency      | 20433798 | 2716117 |   |

2. On the Home tab, click Conditional Formatting, Highlight Cells Rules, Duplicate Values

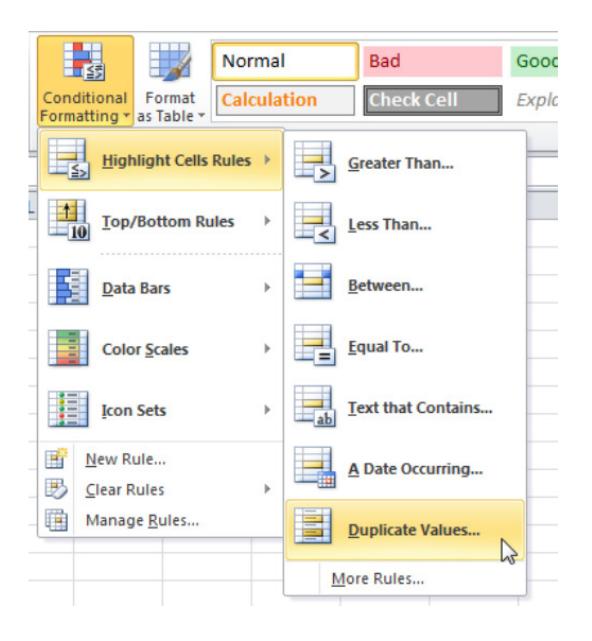

## 3. Select a formatting style and click OK

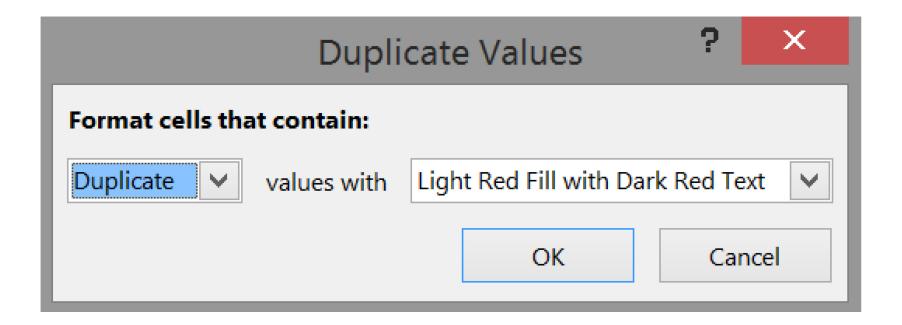

## Result: All duplicate entries in one column are highlighted

|    | А           | В           | С            | D              | Е        | F       | G                   | Н    | 1     |    |
|----|-------------|-------------|--------------|----------------|----------|---------|---------------------|------|-------|----|
| 1  | Patient Sex | Patient Age | Organization | Patient Status | mrna     | acca    | Exam Completed Date | year | month | E: |
| 2  | Male        | 19          | СН           | Emergency      | 20133004 | 2719927 | 12/23/2014 15:44    | 2014 | 12    |    |
| 3  | Male        | 16          | CH           | Emergency      | 20256331 | 2709176 | 11/30/2014 18:25    | 2014 | 11    | F  |
| 4  | Male        | 16          | CNI          | Inpatient      | 20286919 | 2712859 | 12/8/2014 16:38     | 2014 | 12    |    |
| 5  | Male        | 14          | CH           | Emergency      | 20380881 | 2715666 | 12/15/2014 0:01     | 2014 | 12    |    |
| 6  | Male        | 12          | CH           | Emergency      | 20383774 | 2677867 | 9/20/2014 18:31     | 2014 | 9     | CT |
| 7  | Male        | 12          | CH           | Emergency      | 20410999 | 2709997 | 12/2/2014 12:29     | 2014 | 12    |    |
| 8  | Male        | 12          | CH           | Emergency      | 20421615 | 2715287 | 12/13/2014 11:15    | 2014 | 12    |    |
| 9  | Male        | 11          | CH           | Emergency      | 20427354 | 2518004 | 9/14/2013 14:30     | 2013 | 9     |    |
| 10 | Male        | 11          | CH           | Emergency      | 20427354 | 2518005 | 9/14/2013 14:30     | 2013 | 9     |    |

Adapted from: http://www.excel-easy.com/examples/find-duplicates.html

# Missing data

Sort data in Excel using the unique identifier

Option 1: Manually inspect for missing values (may or may not work depending on the value of 'missing' data)

Option 2: Use the conditional formatting feature (works better to find blanks)

# **Option 2: Conditional formatting**

1. Select the range containing the unique identifier

|           | Α           | В           | С            | D              | E        | F       |
|-----------|-------------|-------------|--------------|----------------|----------|---------|
| 1         | Patient Sex | Patient Age | Organization | Patient Status | mrna     | acca    |
| 2         | Male        | 19          | CH           | Emergency      | 20133004 | 2719927 |
| 3         | Male        | 16          | CH           | Emergency      | 20256331 | 2709176 |
| 4         | Male        | 14          | CH           | Emergency      | 20380881 | 2715666 |
| 5         | Male        | 12          | CH           | Emergency      | 20383774 | 2677867 |
| 6         | Male        | 12          | CH           | Emergency      | 20410999 | 2709997 |
| 7         | Male        | 12          | CH           | Emergency      | 20421615 | 2715287 |
| 8         | Male        | 11          | CH           | Emergency      | 20427354 | 2518004 |
| 9         | Male        | 11          | CH           | Emergency      | 20427354 | 2518005 |
| 10        | Male        | 12          | CH           | Emergency      | 20433798 | 2716117 |
| 11        | Male        | 10          | CH           | Emergency      | 20504139 | 2709297 |
| 12        | Male        | 9           | CH           | Emergency      | 20535503 | 2721171 |
| 13        | Male        | 14          | CH           | Emergency      | 20639803 | 2708968 |
| 14        | Male        | 17          | OT           | Outpatient     | 20655764 | 2714531 |
| 15        | Male        | 13          | CH           | Emergency      | 20674900 | 2706182 |
| 16        | Male        | 6           | CH           | Emergency      | 20833664 | 2709336 |
| <b>17</b> | Male        | 6           | СН           | Emergency      |          | 2709336 |

2. On the Home tab, click Conditional Formatting, New Formatting Rule, Format only cells that contain, Format only cells with: Blanks

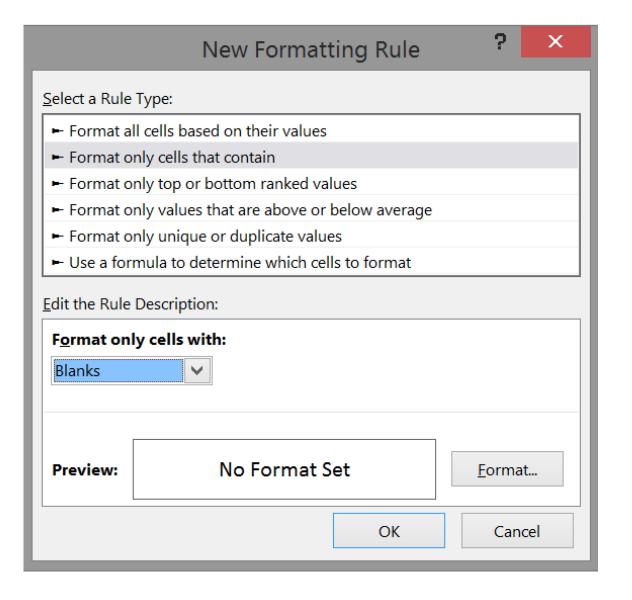

# 3. Select a formatting style and click OK

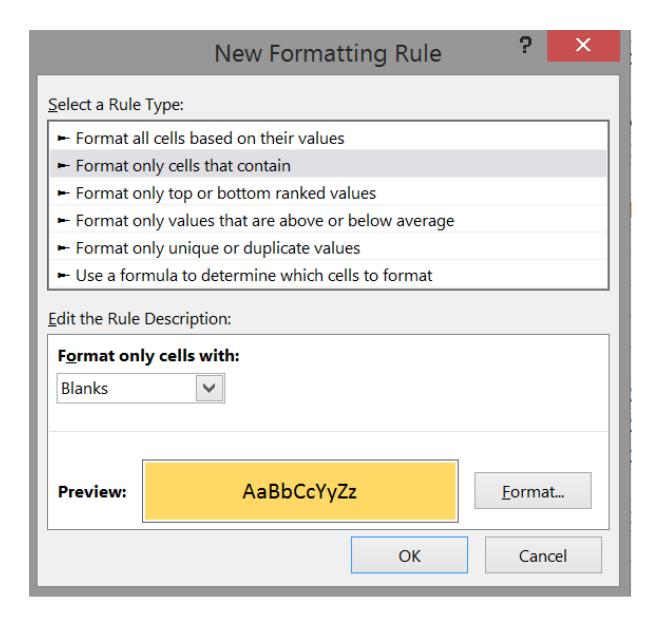

Result: All entries with a blank cell in one column are highlighted

|    | Α           | В           | С            | D              | Е        | F       |   |
|----|-------------|-------------|--------------|----------------|----------|---------|---|
| 1  | Patient Sex | Patient Age | Organization | Patient Status | mrna     | acca    | Ε |
| 2  | Male        | 19          | CH           | Emergency      | 20133004 | 2719927 |   |
| 3  | Male        | 16          | CH           | Emergency      | 20256331 | 2709176 |   |
| 4  | Male        | 14          | CH           | Emergency      | 20380881 | 2715666 |   |
| 5  | Male        | 12          | CH           | Emergency      | 20383774 | 2677867 |   |
| 6  | Male        | 12          | CH           | Emergency      | 20410999 | 2709997 |   |
| 7  | Male        | 12          | CH           | Emergency      | 20421615 | 2715287 |   |
| 8  | Male        | 11          | CH           | Emergency      | 20427354 | 2518004 |   |
| 9  | Male        | 11          | CH           | Emergency      | 20427354 | 2518005 |   |
| 10 | Male        | 12          | CH           | Emergency      | 20433798 | 2716117 |   |
| 11 | Male        | 10          | CH           | Emergency      | 20504139 | 2709297 |   |
| 12 | Male        | 9           | CH           | Emergency      | 20535503 | 2721171 |   |
| 13 | Male        | 14          | CH           | Emergency      | 20639803 | 2708968 |   |
| 14 | Male        | 17          | ОТ           | Outpatient     | 20655764 | 2714531 |   |
| 15 | Male        | 13          | CH           | Emergency      | 20674900 | 2706182 |   |
| 16 | Male        | 6           | CH           | Emergency      | 20833664 | 2709336 |   |
| 17 | Male        | 6           | CH           | Emergency      |          | 2709336 |   |
|    |             |             |              |                |          |         | T |

# 3. Impossible values for specific variables

Sort data in Excel

Option 1: Manually inspect for impossible values (may or may not work depending on the variable)

Option 2: Use Pivot Tables to inspect list of values

Option 3: Use the "IF" function

Option 4: Use the "Find" function

# **Option 2: Pivot Tables**

1. Select the range containing the variable of interest

| 1  | Α           | В           | С            |
|----|-------------|-------------|--------------|
| 1  | Patient Sex | Patient Age | Organization |
| 2  | Male        | 1           | CH           |
| 3  | Male        | 6           | CH           |
| 4  | Male        | 9           | CH           |
| 5  | Male        | 10          | CH           |
| 6  | Male        | 11          | CH           |
| 7  | Male        | 11          | CH           |
| 8  | Male        | 11          | CH           |
| 9  | Male        | 12          | СН           |
| 10 | Male        | 12          | CH           |
| 11 | Male        | 13          | СН           |
| 12 | Male        | 14          | СН           |
| 13 | Male        | 14          | СН           |
| 14 | Male        | 16          | СН           |
| 15 | Male        | 16          | CNI          |
| 16 | Male        | 17          | OT           |
| 17 | Male        | 19          | CH           |
| 18 | Male        | 102         | СН           |

### 2. On the Insert tab, click PivotTable

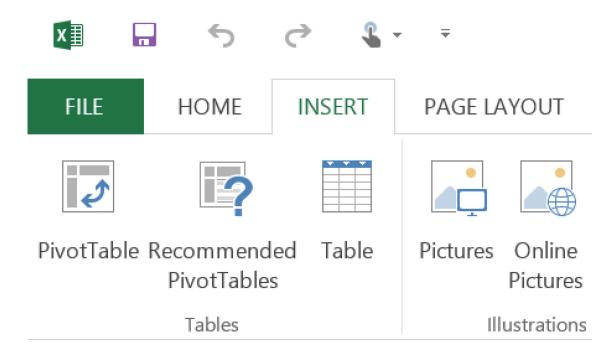

3. On the Create PivotTable tab, choose New Worksheet and click OK to place PivotTable on a new worksheet

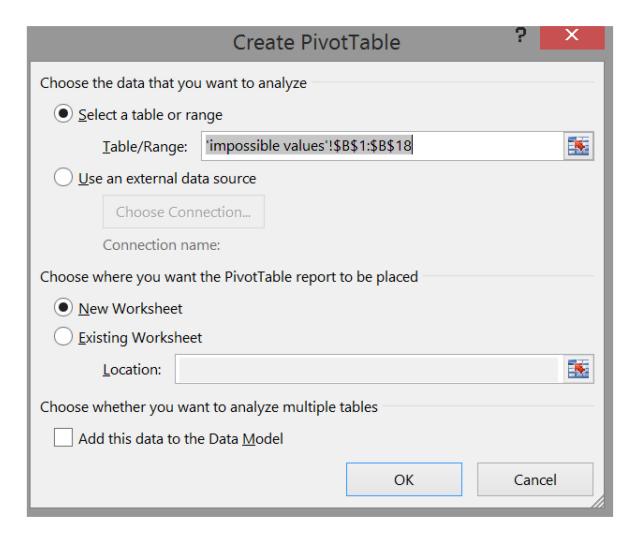

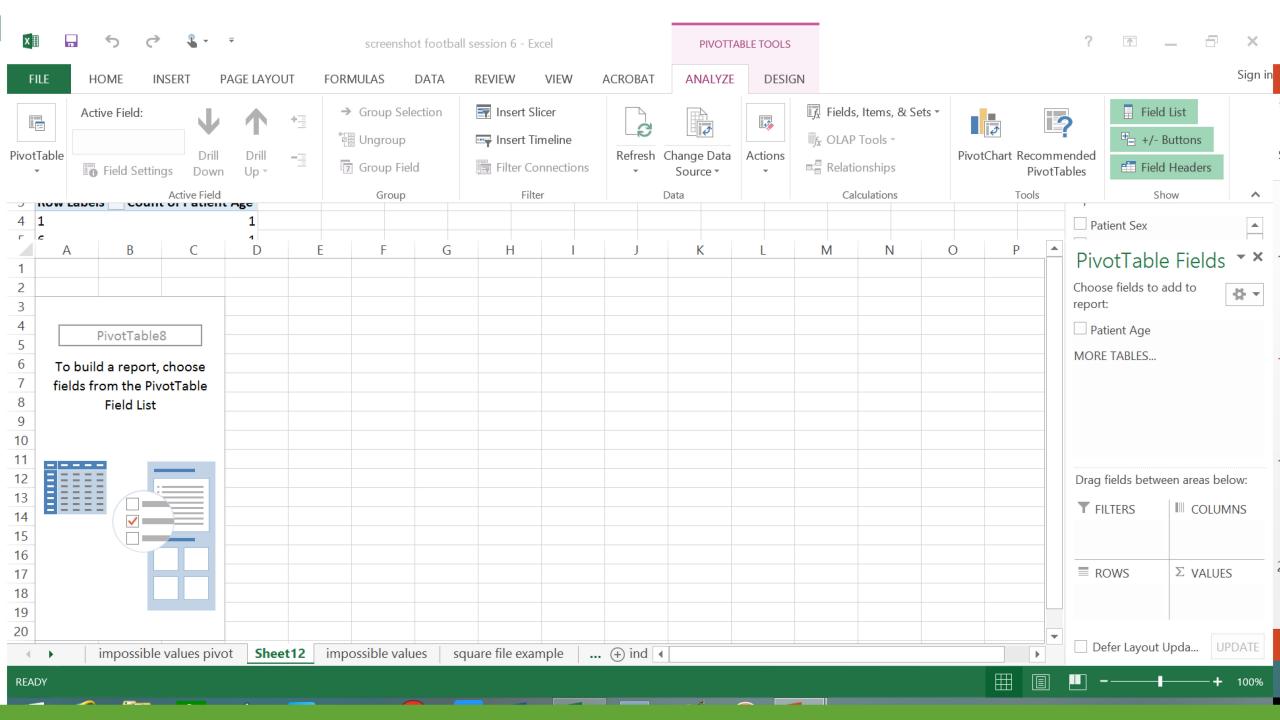

4. In PivotTable Fields tab, choose 'Patient Age' (left click and hold), drag selection to ROWS quadrant and release.

Choose 'Patient Age' again, drag to VALUES quadrant and release.

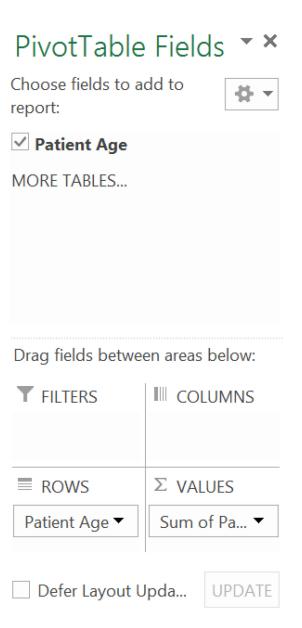

5. In the VALUES quadrant click on 'Sum of Patient Age' (left click), click on VALUE FIELD Settings, choose Count in scrollbar area and click OK.

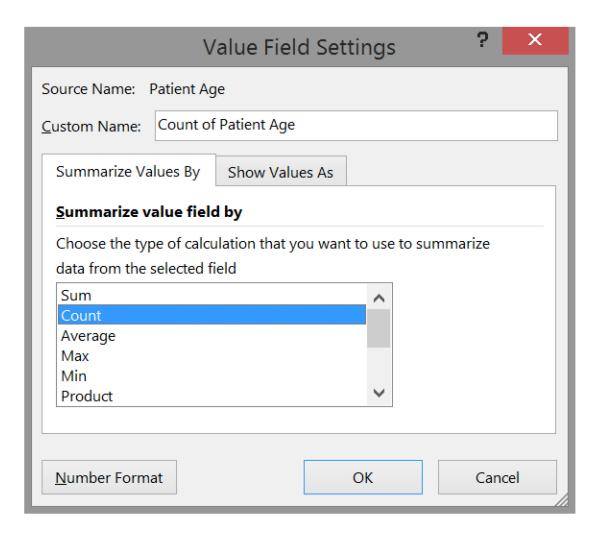

### **Result:** Ordered list of values with counts

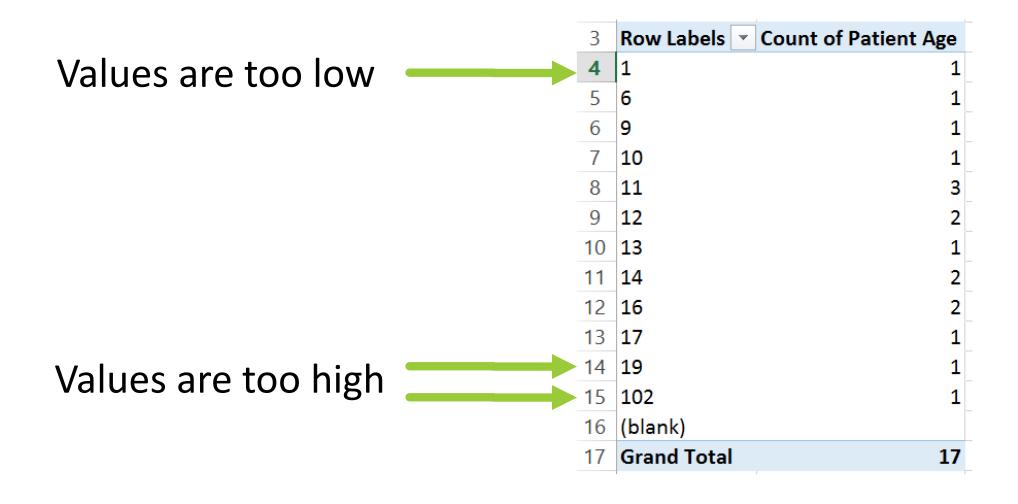

# Option 3: Use the "IF" function

1. Add a blank column next to Patient Sex and name it "Male"

| Male | Patient Sex | Patient Age |
|------|-------------|-------------|
|      | m           | 102         |
|      | m           | 19          |
|      | Male        | 17          |
|      | Male        | 16          |
|      | M           | 16          |
|      | Male        | 14          |
|      | M           | 14          |
|      | Male        | 13          |
|      | Male        | 12          |
|      | Male        | 12          |
|      | Male        | 11          |
|      | male        | 11          |
|      | Male        | 11          |
|      | male        | 10          |
|      |             |             |

2. Use the "IF" function to identify cases that match "Male"

| A2 |      | · : ×       | $\checkmark$ $f_x$ | =IF(B2="N    | Vale", 1, 0)   |
|----|------|-------------|--------------------|--------------|----------------|
|    | Α    | В           | С                  | D            | Е              |
| 1  | Male | Patient Sex | Patient Age        | Organization | Patient Status |
| 2  | 0    | m           | 102                | CH           | Emergency      |
| 3  | 0    | m           | 19                 | CH           | Emergency      |
| 4  | 1    | Male        | 17                 | OT           | Outpatient     |
| 5  | 1    | Male        | 16                 | CH           | Emergency      |
| 6  | 0    | М           | 16                 | CNI          | Inpatient      |
| 7  | 1    | Male        | 14                 | CH           | Emergency      |
| 8  | 0    | М           | 14                 | CH           | Emergency      |
| 9  | 1    | Male        | 13                 | CH           | Emergency      |
| 10 | 1    | Male        | 12                 | CH           | Emergency      |
| 11 | 1    | Male        | 12                 | CH           | Emergency      |
| 12 | 1    | Male        | 11                 | CH           | Emergency      |
| 13 | 1    | male        | 11                 | CH           | Emergency      |
| 14 | 1    | Male        | 11                 | CH           | Emergency      |
| 15 | 1    | male        | 10                 | CH           | Emergency      |

3. Sort the data on Male (low to high)

Problem: Does not identify 'male'

|    | Α    | В           |
|----|------|-------------|
| 1  | Male | Patient Sex |
| 2  | 0    | m           |
| 3  | 0    | m           |
| 4  | 0    | М           |
| 5  | 0    | М           |
| 6  | 1    | Male        |
| 7  | 1    | Male        |
| 8  | 1    | Male        |
| 9  | 1    | Male        |
| 10 | 1    | Male        |
| 11 | 1    | Male        |
| 12 | 1    | Male        |
| 13 | 1    | male        |
| 14 | 1    | Male        |
| 15 | 1    | male        |

# Option 4: Use the "Find" function

- 1. Select column of data with Patient Sex
- 2. On Home tab, click on Find & Select tab
- 3. Enter 'male' in Find what box
- 4. Choose 'Match case' box

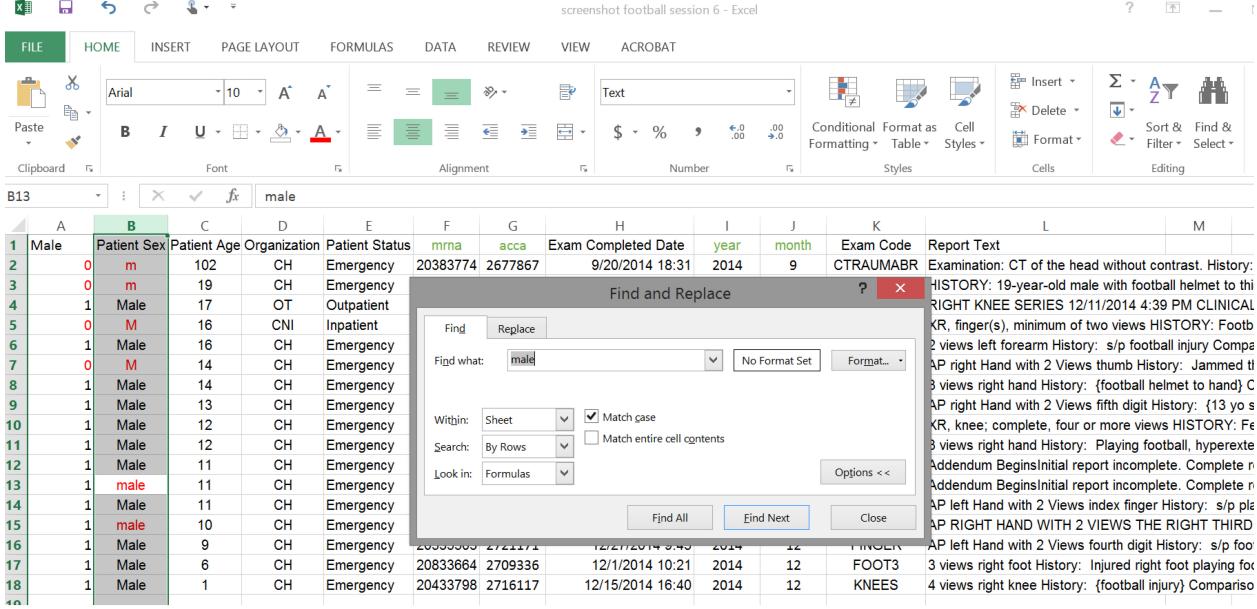

## 4. Outliers

Unusual, but not impossible values

Option 1: Sort values and manually inspect range

Option 2: Use Pivot Tables to inspect a list (and count) of values

Option 3: Graph the data

# **Option 3: Graph the data**

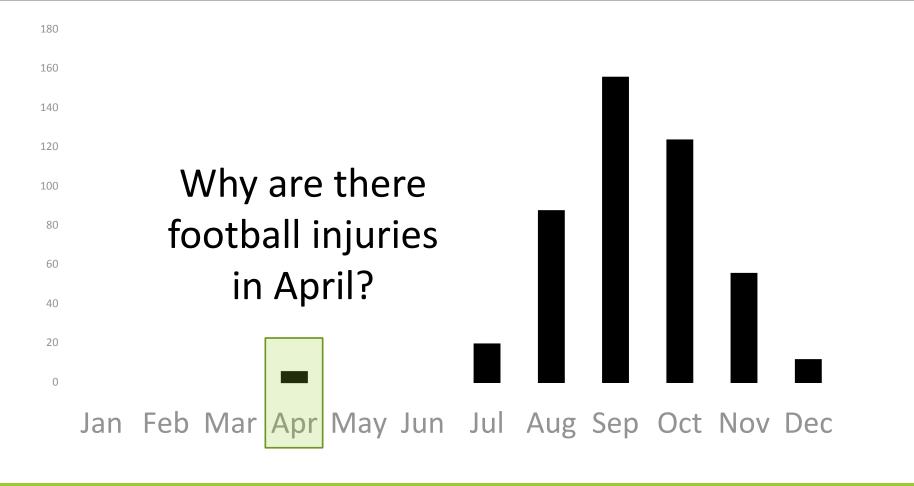

# 5. Breakdowns in logic

Option 1: Use Pivot Tables to cross-tabulate values

Option 2: Use "IF" function to identify inconsistencies

# NPO example

Patient is schedule for a sedated MRI exam at noon (now 11 am)

#### **Questions:**

Did your child eat or drink anything after midnight?

How many hours ago did he or she last eat or drink?

### Raw data format

| Α   | В   | C    |
|-----|-----|------|
| id  | ate | when |
| 1   | Yes | 4    |
| 2   | Yes | 4    |
| 3 ( | No  | 4    |

#### **Inconsistent information**

But which is correct?

Did patient actually eat something? Or should when be 'not applicable'?

## Raw data format

| Α   | В   | C    |
|-----|-----|------|
| id  | ate | when |
| 1   | Yes | 4    |
| 2   | Yes | 4    |
| 3 ( | No  | 77   |

#### **Consistent information**

77 was chosen as code for not applicable

# Cross-tabulate to detect inconsistencies

#### **Inconsistent data**

| Row Labels         | Min of when | Max of when | Count of when |
|--------------------|-------------|-------------|---------------|
| No                 | 4           | 4           | 1             |
| Yes                | 4           | 4           | 2             |
| <b>Grand Total</b> | 4           | 4           | 3             |

#### **Consistent data**

| Row Labels 💌       | Min of when | Max of when | Count of when |
|--------------------|-------------|-------------|---------------|
| No                 | 77          | 77          | 1             |
| Yes                | 4           | 4           | 2             |
| <b>Grand Total</b> | 4           | 77          | 3             |

# 6. Cases who met the exclusion criteria

Option 1: Use combination of "IF" and "SUM" functions to identify suspect cases

Example – find cases at CH who were Emergency patients

#### =SUM(E18,F18)

| D      | E      | F      | G            | Н              |
|--------|--------|--------|--------------|----------------|
| sumout | orgout | orgout | Organization | Patient Status |
| 1      | 1      | 0      | CH           | Inpatient      |
| 2      | 1      | 1      | CH           | Emergency      |
| 0      | 0      | 0      | OT           | Outpatient     |
| 0      | 0      | 0      | CNI          | Inpatient      |
| 2      | 1      | 1      | CH           | Emergency      |
| 2      | 1      | 1      | CH           | Emergency      |
| 2      | 1      | 1      | CH           | Emergency      |
| 2      | 1      | 1      | СН           | Emergency      |
| 2      | 1      | 1      | СН           | Emergency      |

# **Best practices**

- Use the most systematic & reproducible method
- Archive key files
  - Raw and clean data files
  - All data cleaning notes

# Questions or comments?

## Next week

# Nuts and bolts of good data management: Part III

Data recoding & archiving